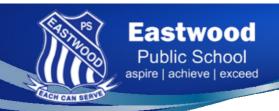

# PARENT PORTAL

### Dear Parents/Carers,

Eastwood Public School is delighted to introduce the new Parent Portal and App, powered by Sentral. This exciting new tool will keep you fully informed about everything happening at the school and make it easier than ever for you to manage your child's education - anytime, anywhere.

Below are instructions on how to register for the Parent Portal. Your child/ren would have taken home a note outlining brief instructions on how to 'register' and most importantly your 'ACCESS KEY', which is provided by the school.

## Example:

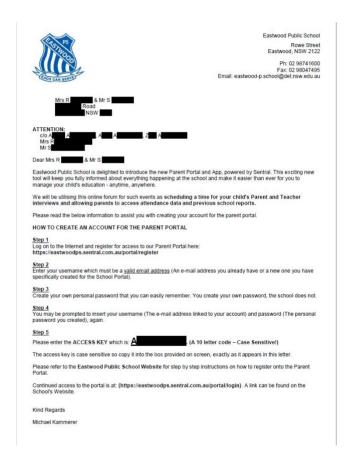

### Step 1

# Type in the address bar - <a href="https://eastwoodps.sentral.com.au/portal/register">https://eastwoodps.sentral.com.au/portal/register</a>

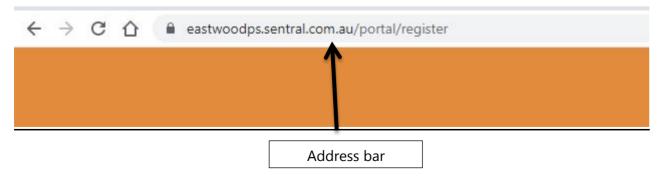

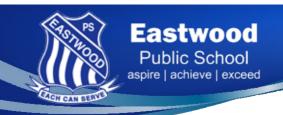

### Step 2

This screen should appear. Fill out the details. You use your e-mail address and YOU create your own password. Once you have completed all the information, press 'Create your Account' at the bottom of the page.

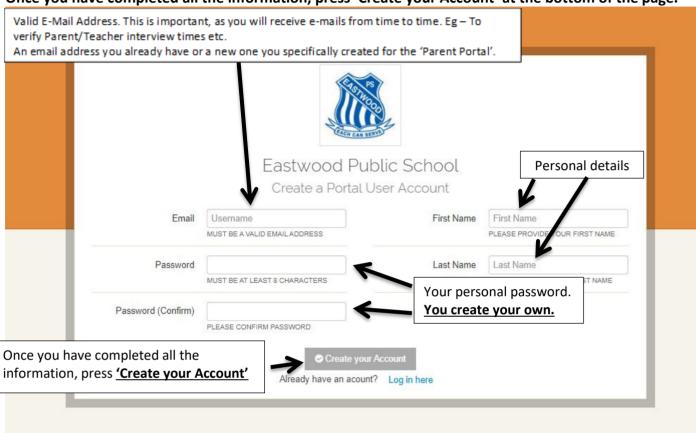

# <u>Step 3</u> The screen below will appear. Please follow the instructions and 'Click the Link' in your email account.

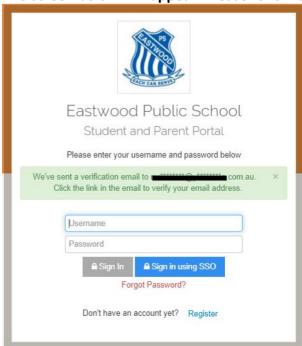

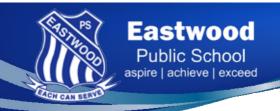

### Step 4

The email below should appear in <u>YOUR</u> email inbox. The email address you nominated when registering for the Portal. Click, 'VERIFY'.

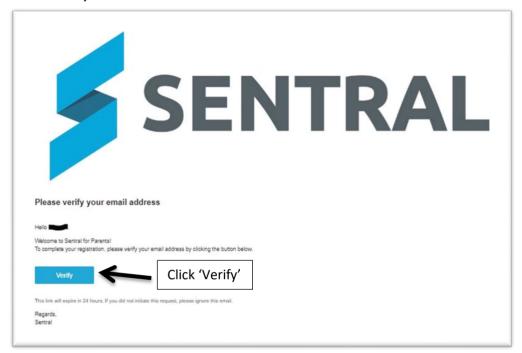

### Step 5

The screen below should appear. This is where you enter your username (Email address) and Password (The one you created). Then click 'Sign In'

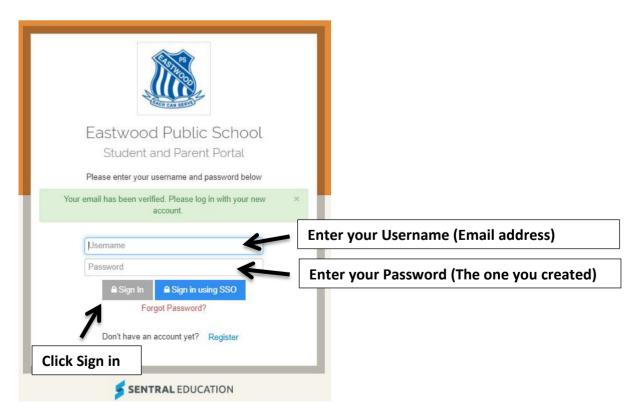

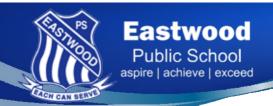

### Step 6

The screen below should appear. This is where you enter the ACCESS KEY (10 Alpha/Numerical Key). It is provided on the note sent home with your child/children.

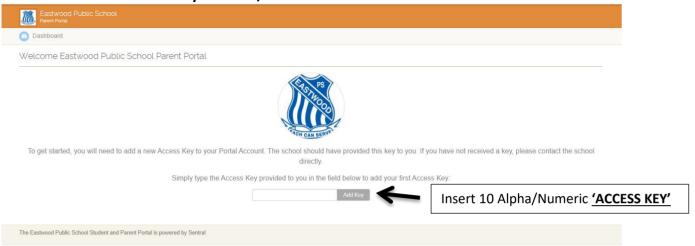

## Step 7

A screen with your child/ren's photo (If they were present on photo day) and their name/s will appear. Click on the child who you would like see their previous reports and this year's attendance pattern.

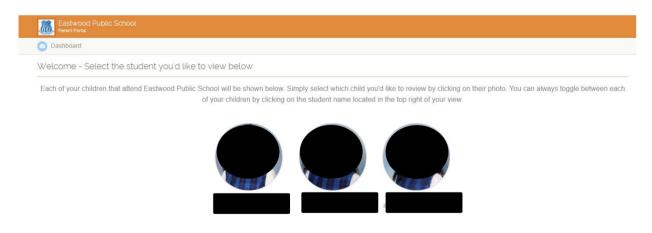

## Step 8

Use the left-hand side Menu to access previous reports or attendance pattern data.

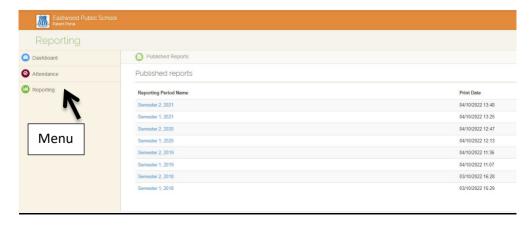